# **Schedule Builder**

### **How to Guide for Students**

Last updated: January 20th, 2021

### **Contents** Table of

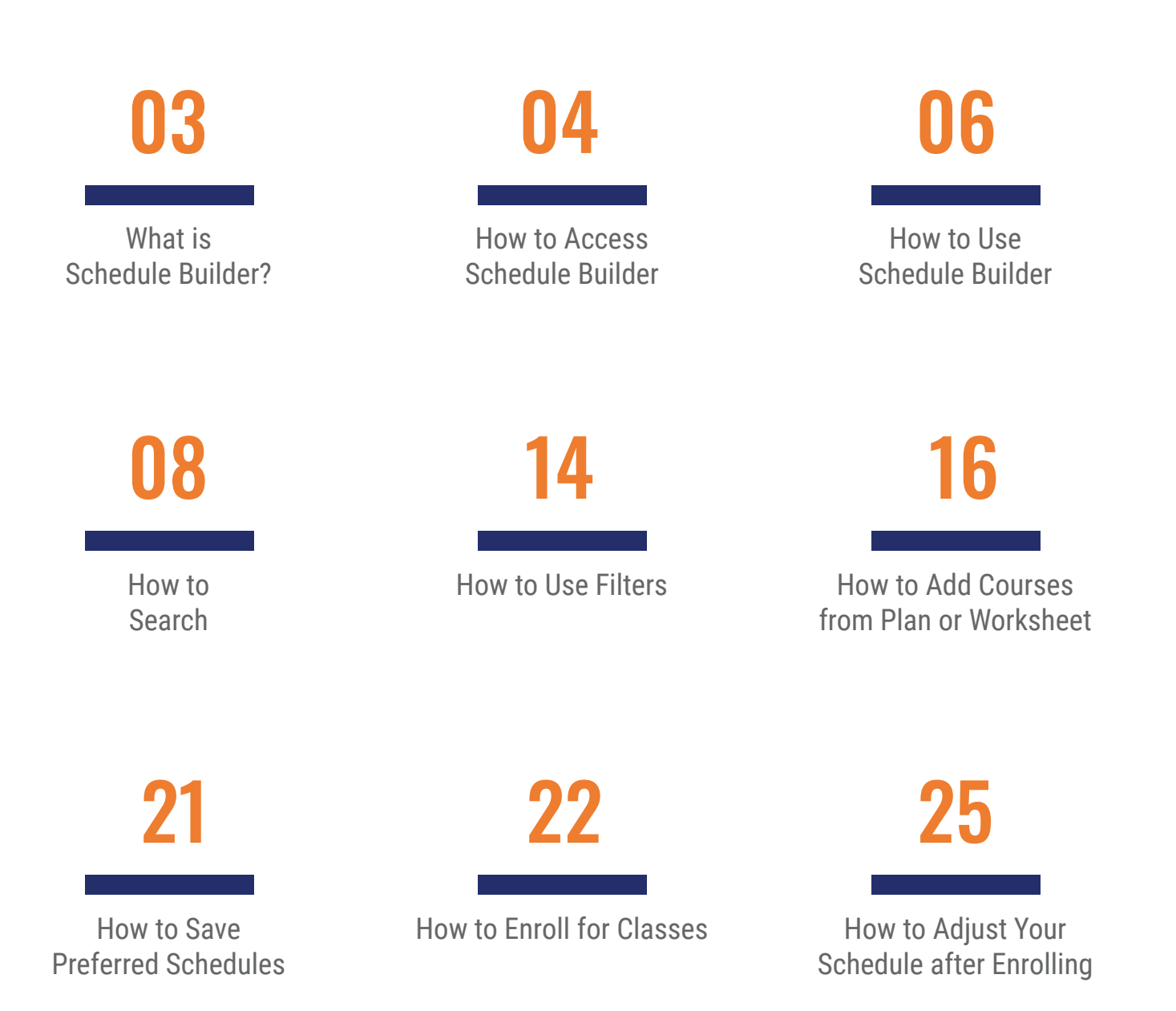

## <span id="page-2-0"></span>What is Schedule Builder?

Schedule Builder is a visual tool designed for students to explore, plan and build their class schedule for the upcoming semester. With this tool, students can arrange selected courses into a conflict-free timetable grid, making it easier to see what available options best fits into their personal and academic lives.

### <span id="page-3-0"></span>How to Access Schedule Builder

01 | Go to the following link into your browser: home.cunyfirst.cuny.edu

02 | Log into CUNYfirst using your credentials and proceed Student Center.

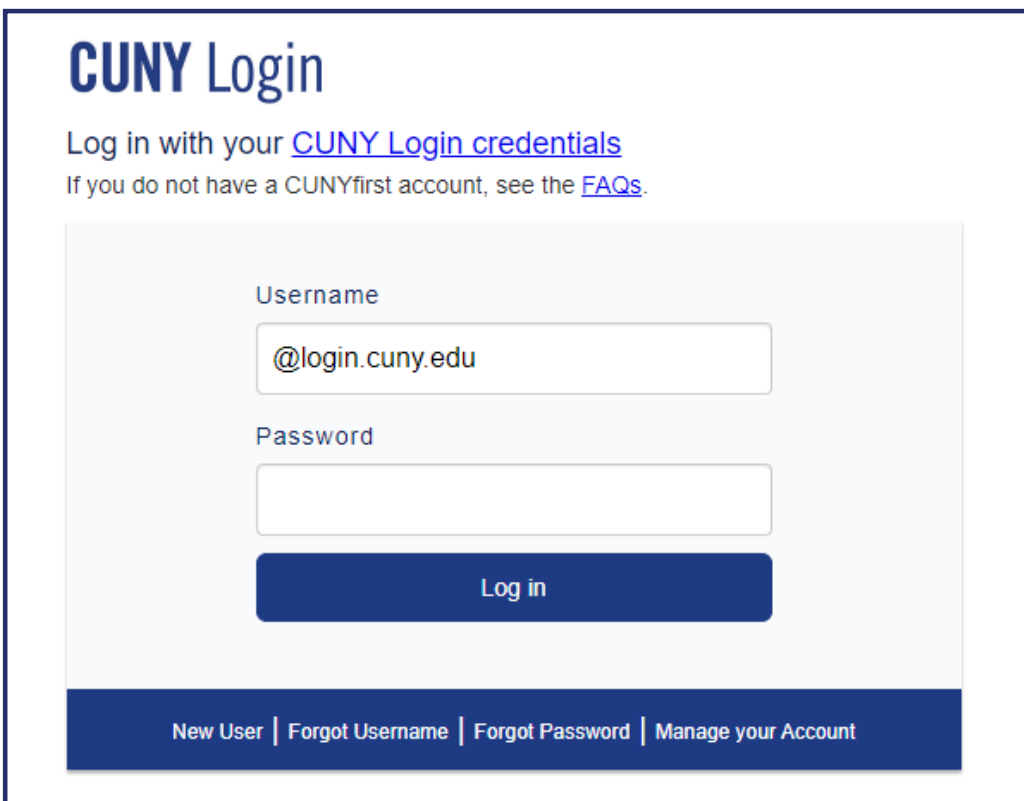

03 | Click the "Launch Schedule Builder" link under the Academics Tab, to access the application.

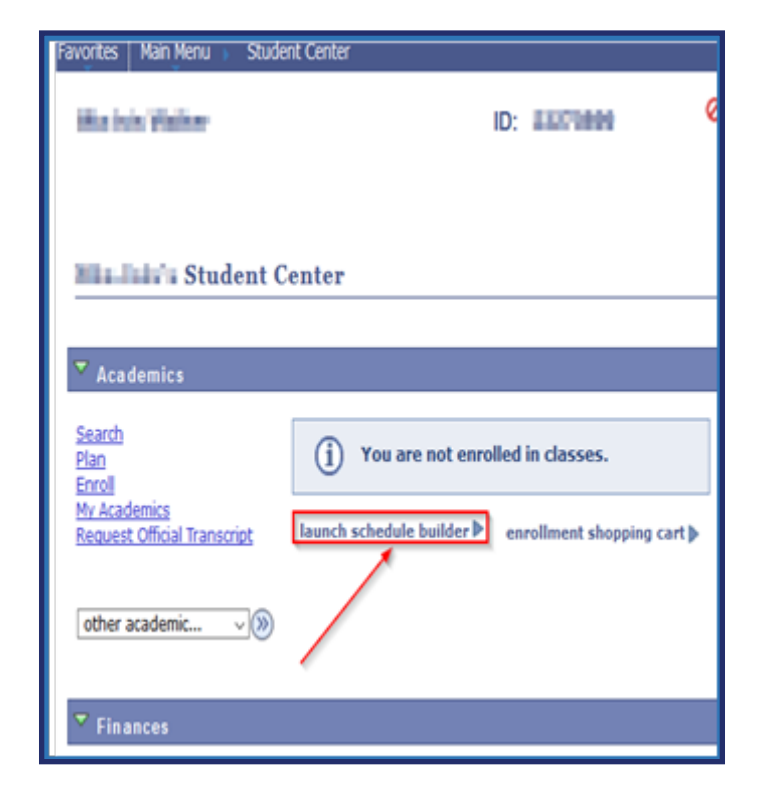

#### \*Be sure to allow pop-ups in browser

## <span id="page-5-0"></span>How to Use Schedule Builder

01 | Once the application opens select the term in which you would like to search for classes.

#### **WELCOME**

This software will help you find an optimal schedule for the student you are advising.

Select a Term you wish to Enroll for:

#### **2020 Fall**

**O** Not available to the student you are advising since December 20, 2020

**O** Not available to the student you are advising since December 13, 2020 **Open Enrollment Date:** 

Regular Academic Session Mar 31, 2020

**Open Enrollment Dates:** 

Pre-College Programs Session Apr 20, 2020

Regular Academic Session Apr 17, 2020

#### 2021 Spring

#### **Enrollment Appointments:**

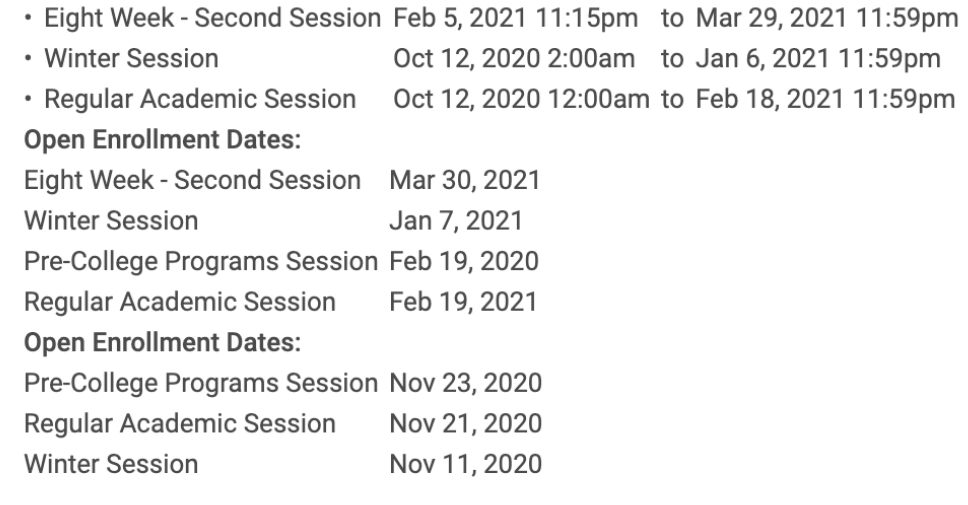

03 | By default your home college is pre-selected. Next, choose your preferred instruction mode for your classes. Once finished, you can begin to search for classes.

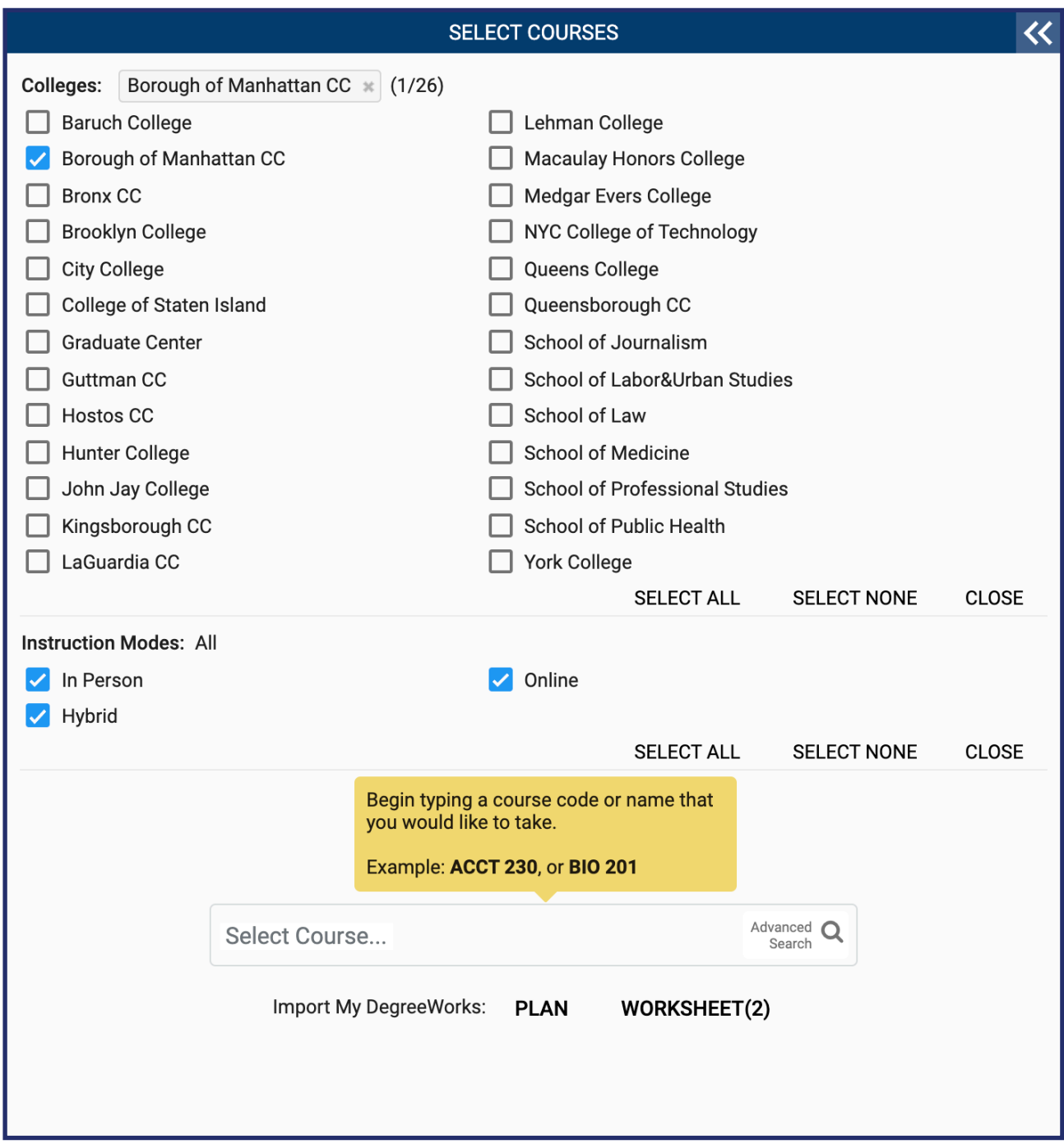

### How to Search

<span id="page-7-0"></span>01 In the Select Course field, type the course number, subject name, title or instructor's name.

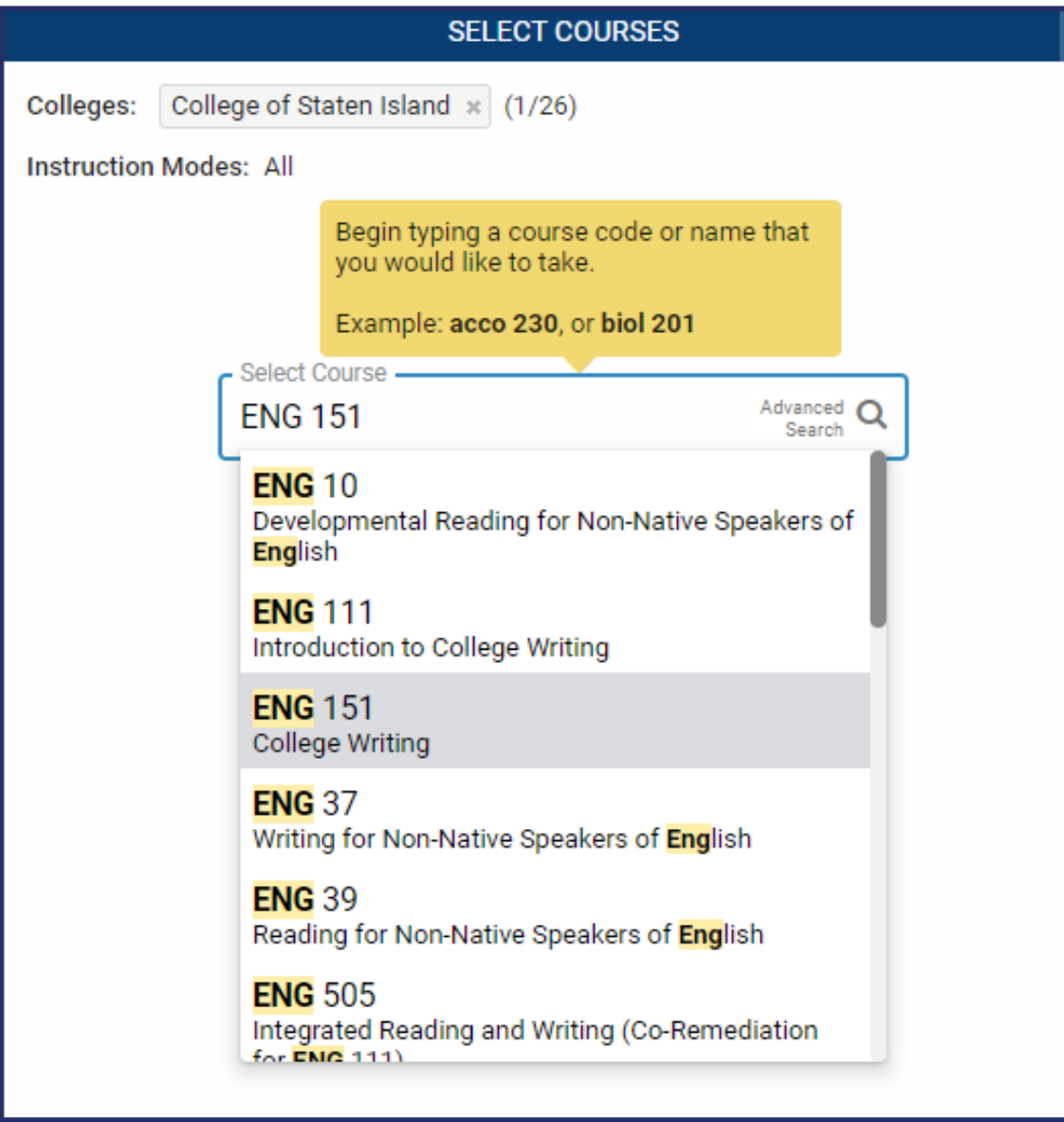

02 | Use the Advanced Search feature for more search options. Easily search for classes by making or combining selections to adjust your search criteria, such as your academic career, course attribute or preferred session.

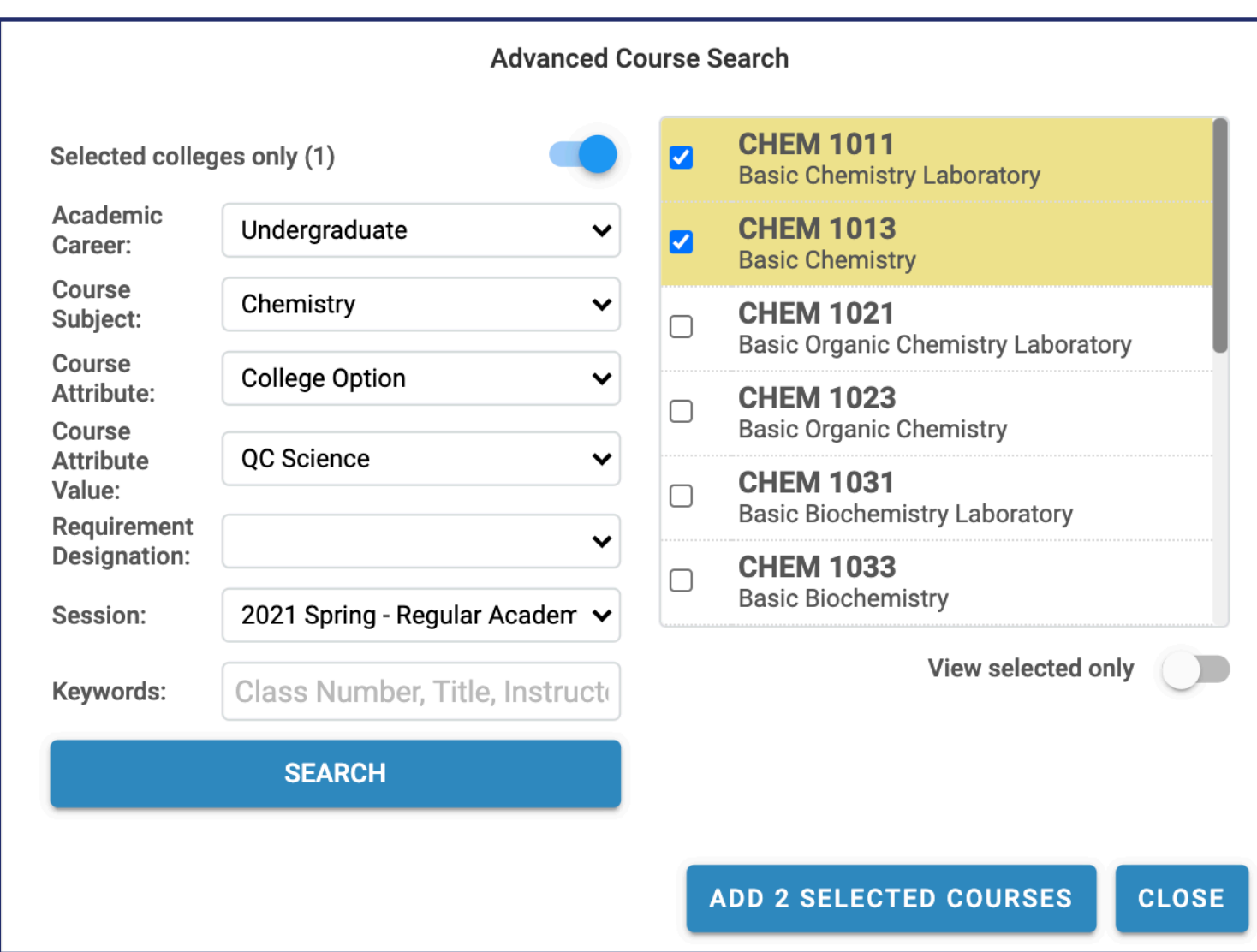

\*Note: Classes that are asynchronous will not appear on the grid. 'This schedule includes online classes' will be display across the calendar grid to alert you of this change.

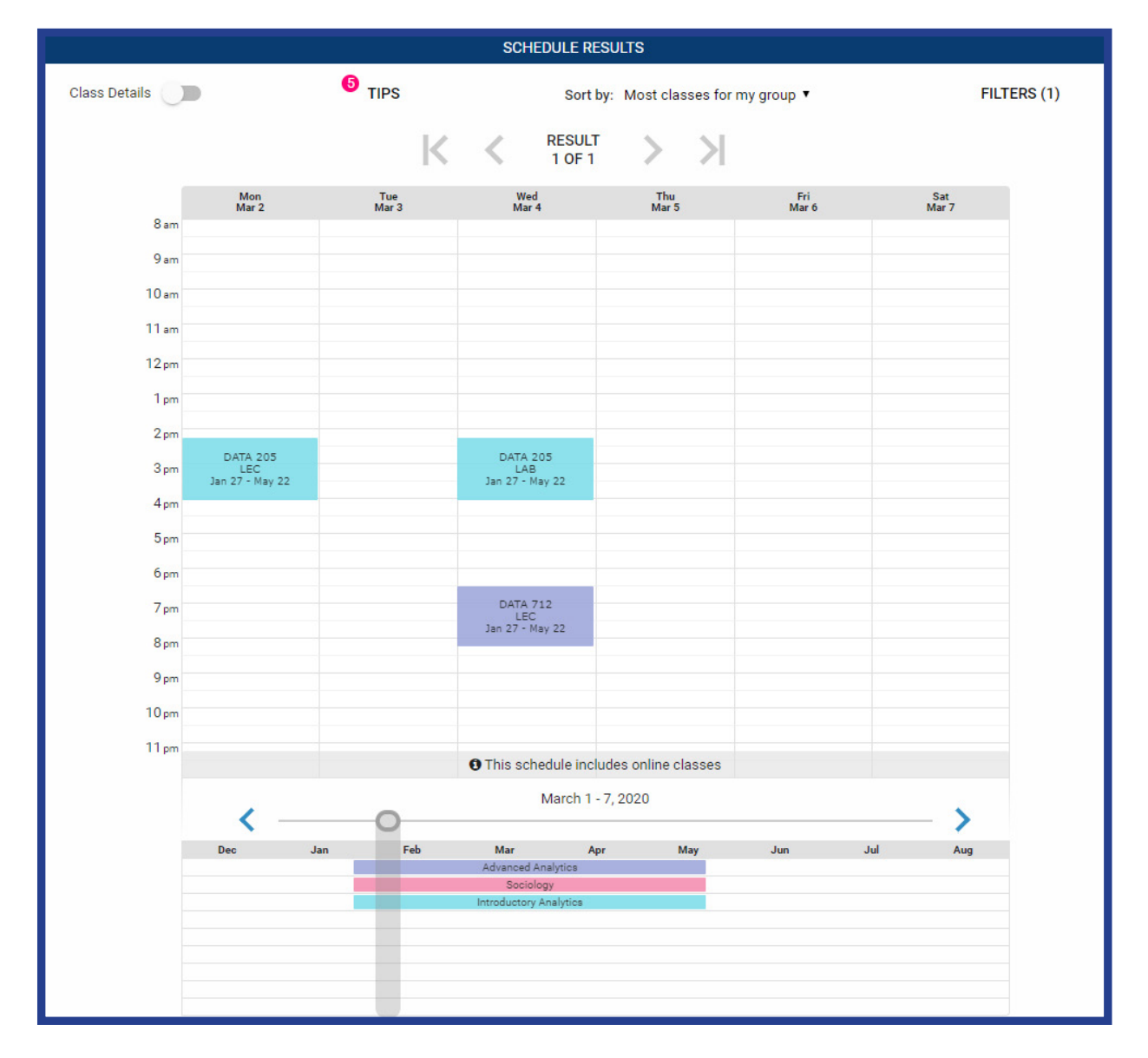

#### How to Search for Classes Based on My Student Group

01 | To search for classes reserved specifically for your student group, click on 'Advanced Search'. In the drop-down menu under 'Course Attribute', select your student group and click 'Search'. Combine additional requirements such as course subject or session to refine your search results. All classes reserved for your student group for the term will be listed below. Select classes you'd like to add to your schedule or classes for which you'd like more information.

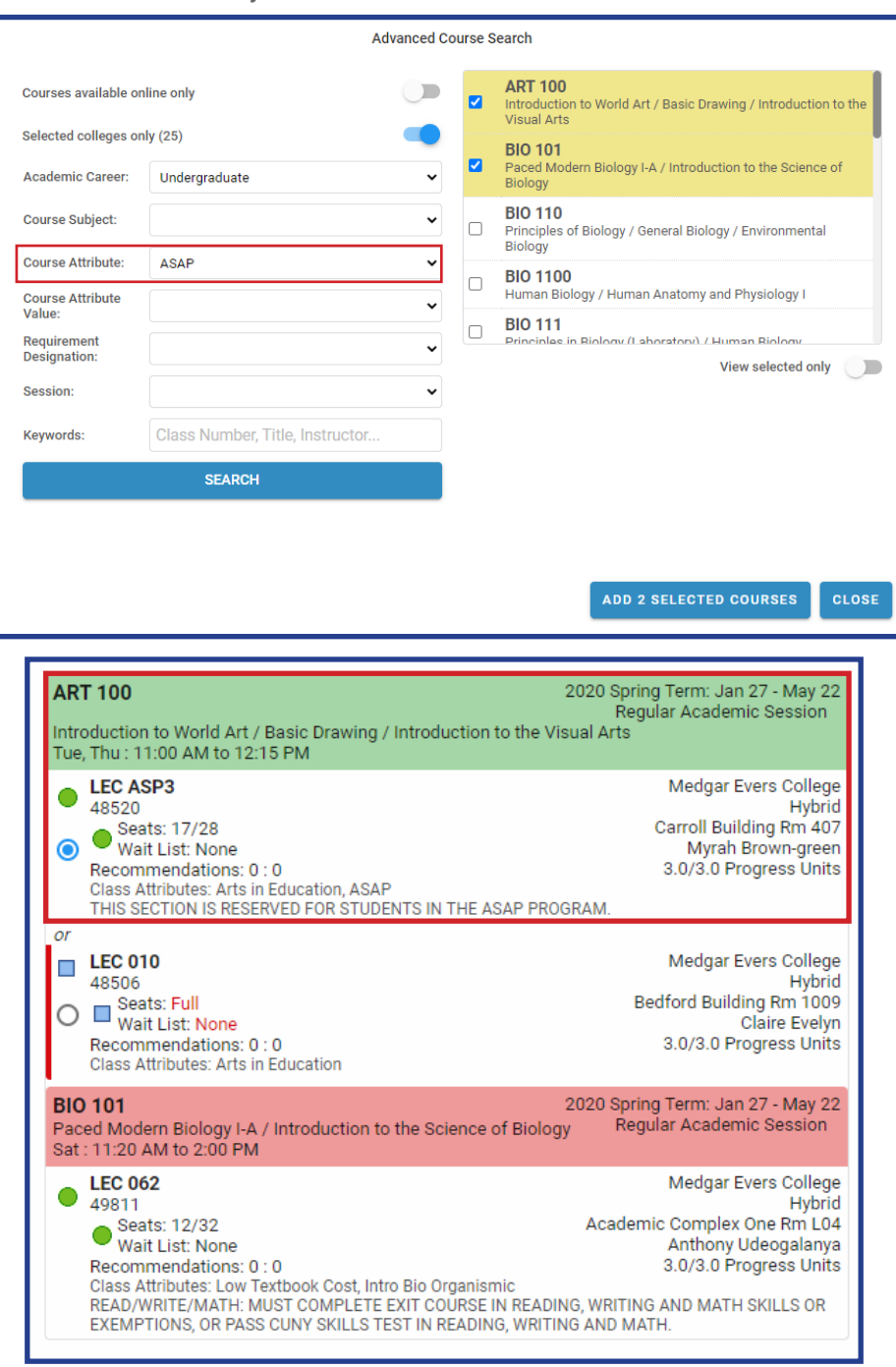

\*Note: When a course attribute is selected, the search returns ALL sections for that course, not only sections with that attribute. Be sure to check under class details that your student group is attached to your preferred section.

#### **Special Topics or Variable Topic Courses**

01 | When adding special topics or variable topic courses to your schedule, note that you must open class details to see the title and/or description for each topic class. Simple select the dropdown menu under try specific classes and select each option to determine which topic class and time works best for you.

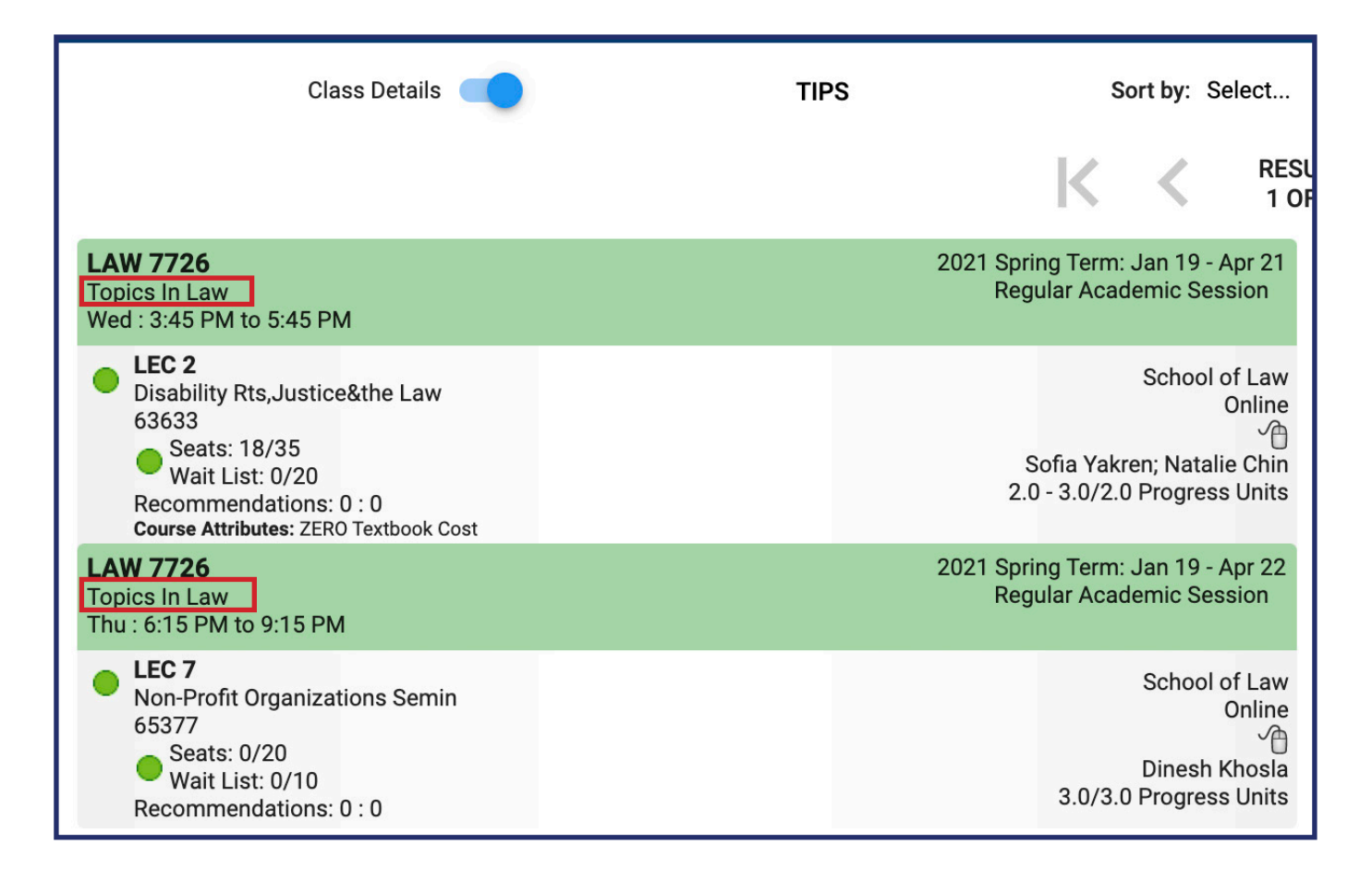

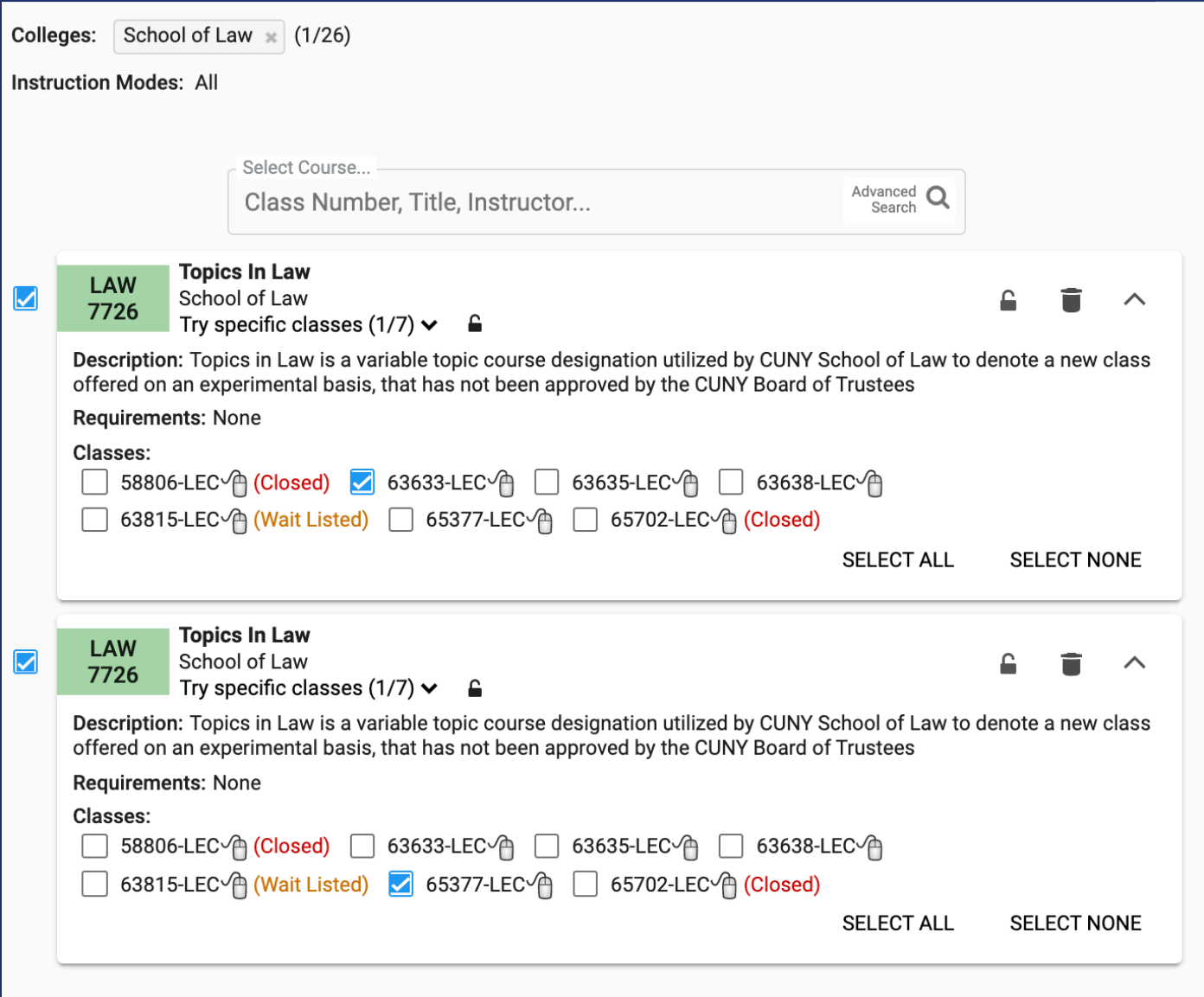

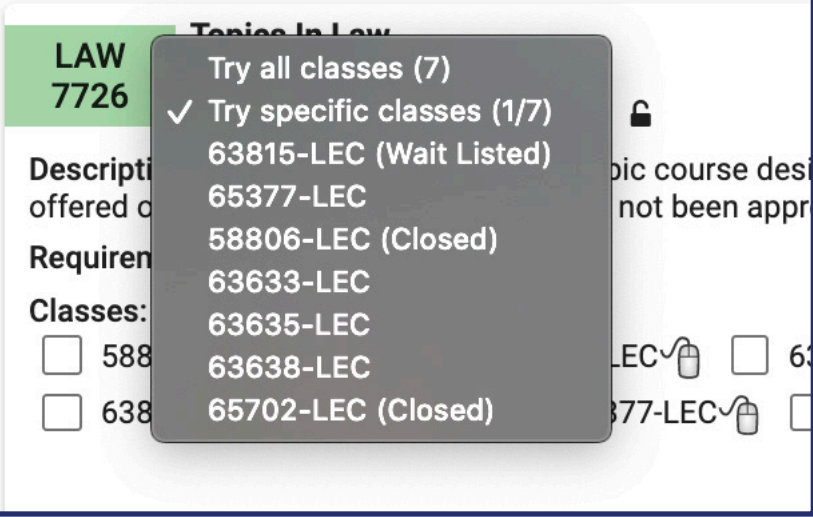

## How to Use Filters

<span id="page-13-0"></span>01 | By default, closed classes and waitlisted classes are included in search results. However, you may choose to include/exclude closed and/or wait listed classes by selecting the Filters button as shown in the image below.

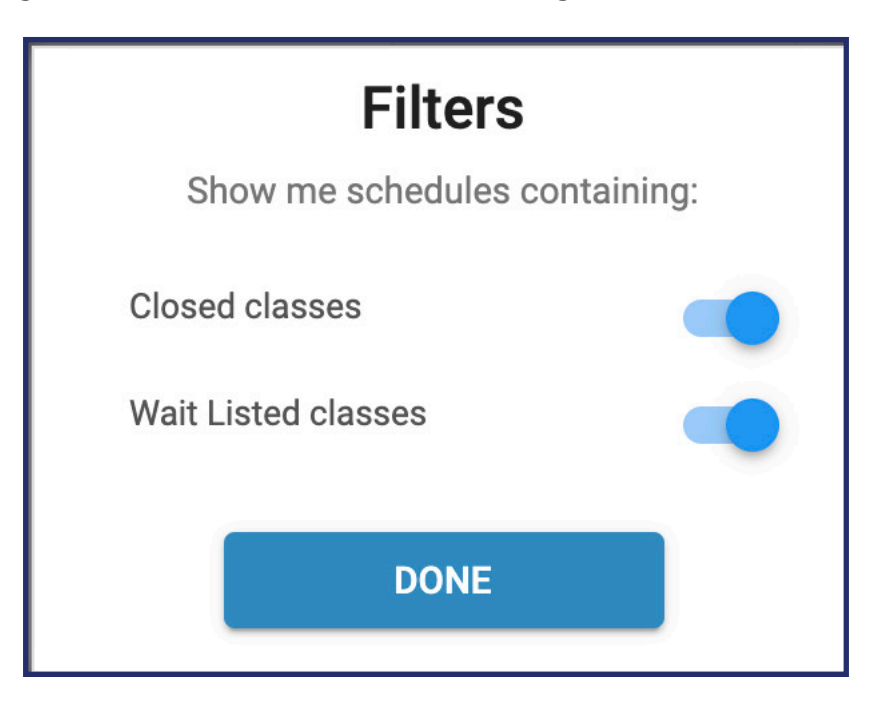

02 | Sort by gives you options for searching classes based on the time of day.

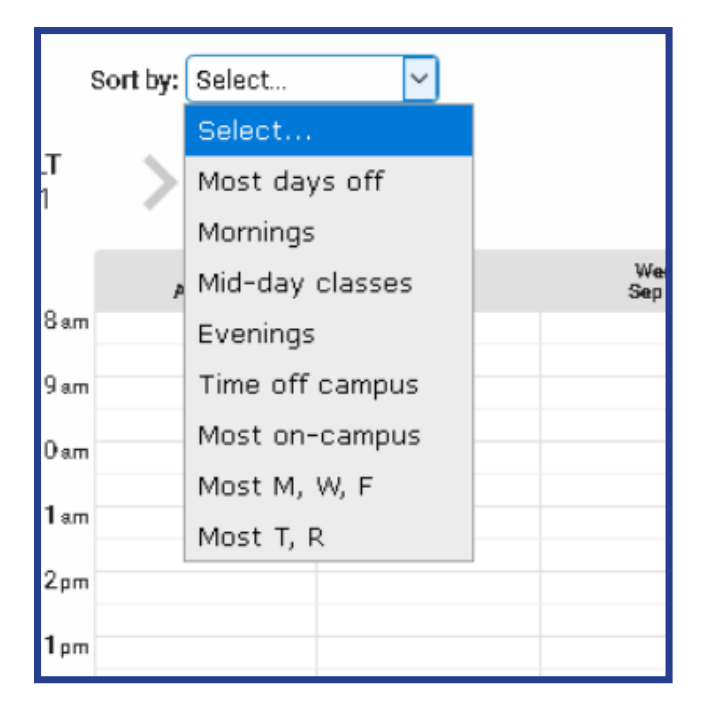

 $04$  | At the bottom of the page there is a visual timeline which displays all the added classes in order, based on each session. Click and drag the slider across the timeline to view how your schedule changes week by week on the calendar grid.

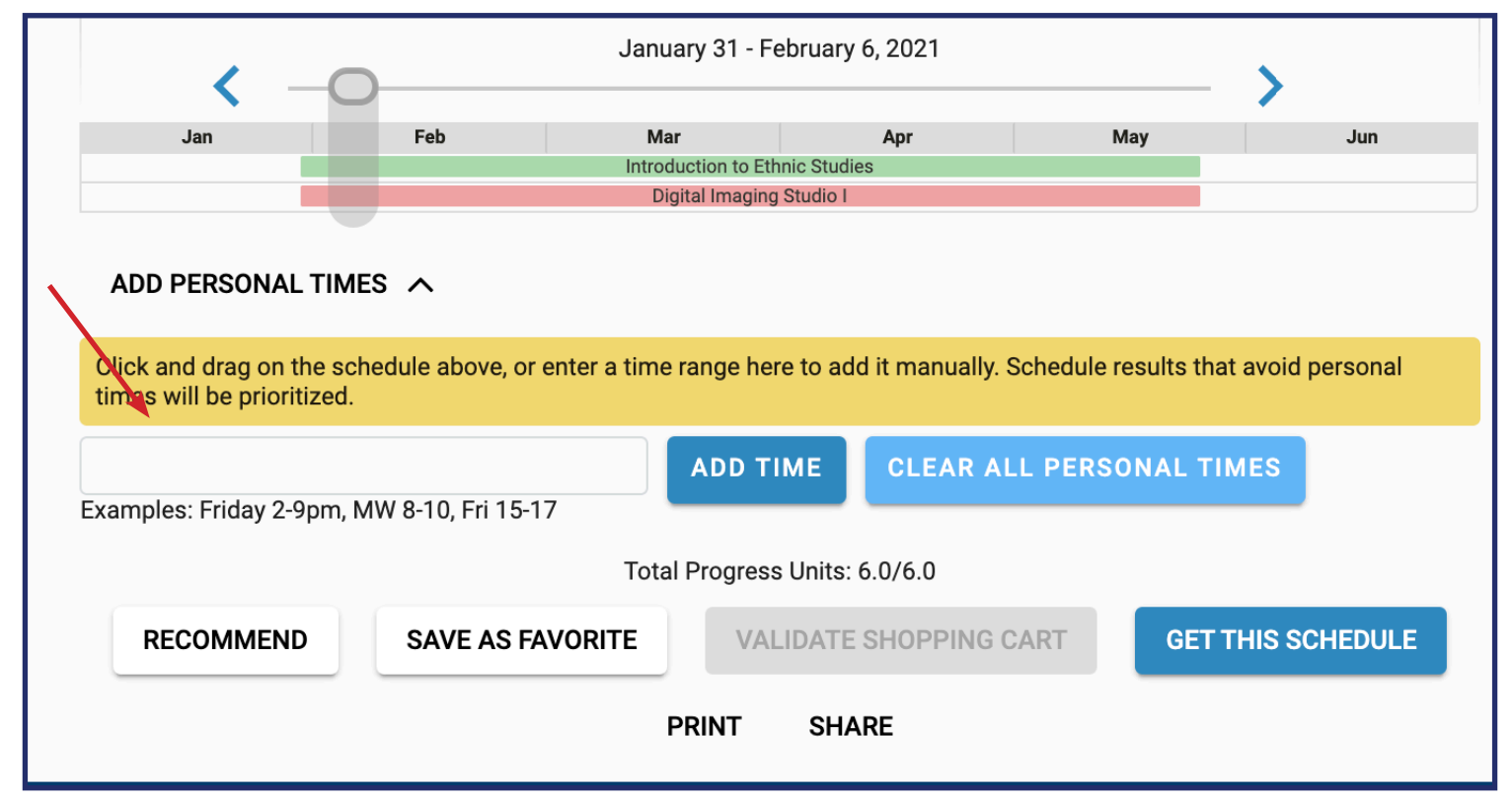

Enter a time range here to add it manually. Schedule results that avoid personal times will be prioritized.

### <span id="page-15-0"></span>How to Add Courses from DegreeWorks Using Plan or Worksheet

02 | To import courses still needed to fulfill degree requirements, select "Plan" or "Worksheet".

\*Note: Not all CUNY Colleges use "Plan"

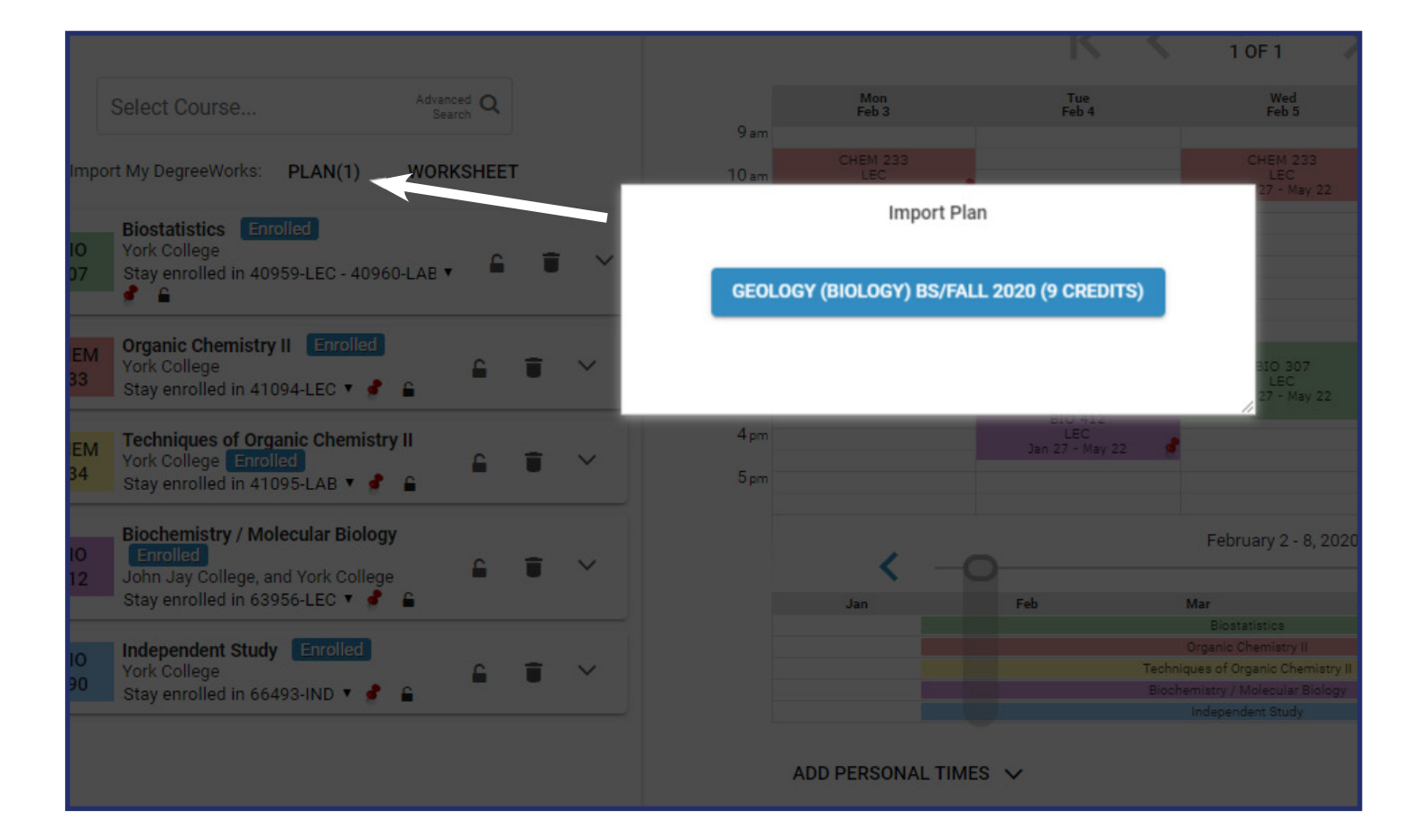

\*Note, under the field labeled Select Course, students may have a pre-arranged Plan set up by their college through DegreeWorks. Any courses that have been included as part of a Student's Education Plan will import into their course list to save time.

Students can view a summary of their degree audit or may select the "**Still Needed**" tab to view courses necessary to fulfill degree requirements. From here, students are able to select classes that will automatically add to their course list.

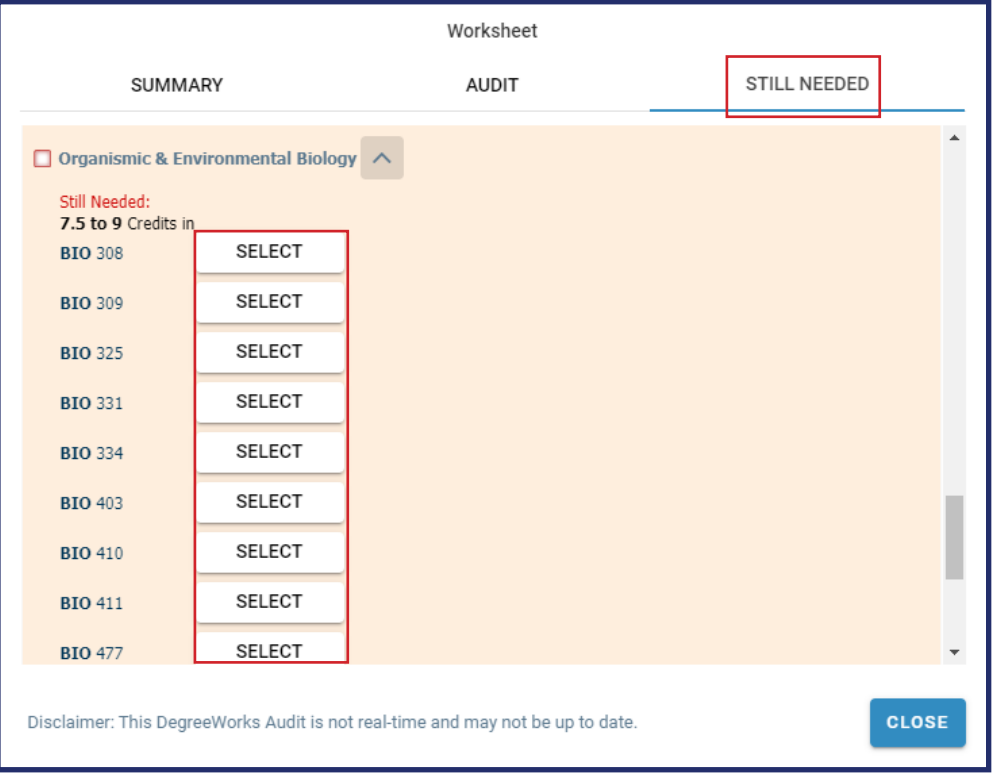

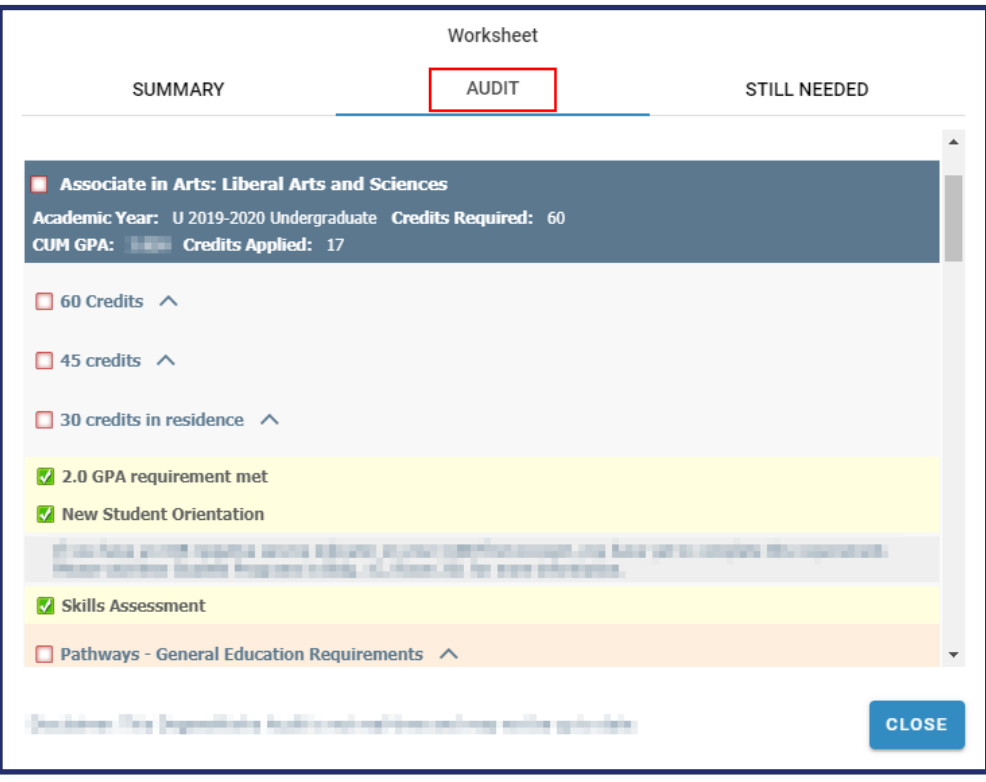

 $02$  Schedule Builder will generate schedules for the desired course(s) that have been selected. To add or remove a course from your list, check or uncheck the box, on the left, in front of the course name. Your generated results will show all possible schedules for the classes you have selected.

![](_page_17_Picture_26.jpeg)

 $03$   $\vert$  Review the generated results. Browse the results by clicking the right and left arrows on the screen or by using the arrows on your keyboard.

![](_page_18_Picture_63.jpeg)

 $04$  | If there is a class section you prefer, pin it to ensure class section and specific meeting time is always returned in the generated results. Pin a class to the schedule by selecting it directly on the grid.

![](_page_18_Figure_3.jpeg)

04 | Open **Class Details** to see specific class information, such as class time, class location, and the number of available seats in a class.

![](_page_19_Picture_23.jpeg)

### <span id="page-20-0"></span>How to Save a Preferred Schedule

![](_page_20_Picture_45.jpeg)

 $01$  | If you are unable to enroll immediately, save your preferred schedule as a favorite. You can have up to (5) favorites saved under different names. Options are available for you to share this link with others as well as yourself. You may also print the schedule and keep it for your records.

## <span id="page-21-0"></span>How to Enroll for Classes

01 | Once you've created the perfect schedule, select Get This Schedule, then choose the action that best suits your needs.

### **How to Validate your Shopping Cart before Enrolling**

01 | Before enrolling in classes, you may choose the option "Add to Cart", to add courses to your shopping cart. After completing the action, click on 'Do Action'.

![](_page_21_Picture_67.jpeg)

02 | To validate the shopping cart, click on Return to "Select Courses" and select Validate Shopping Cart.

![](_page_21_Picture_68.jpeg)

03 | Check your results to ensure you are able to enroll in the class in your Shopping Cart

### How to Enroll for Classes

 $01$  | If you are ready to enroll, and you've found a schedule that you like, select Get This Schedule. Be sure that your actions are all set to Enroll and then Do Action.

![](_page_22_Picture_42.jpeg)

02 | Upon enrolling, you should see the word Added in the Results column. If not, try to resolve the issue in the displayed message or contact an academic advisor.

02 | Once you enroll with 12 or more credits, an Enrollment Encouragement selection may be displayed under your classes.

![](_page_23_Picture_22.jpeg)

\*Note: Not all CUNY schools will have Enrollement Encouragement.

### <span id="page-24-0"></span>How to Adjust your Schedule after Enrolling

 $01$  To drop a class, select the trashcan to the right of each course you are planning to drop.

![](_page_24_Picture_48.jpeg)

- 02 | Click on Get This Schedule. Beside each course you plan to drop, the word Drop should be in the Action column.
- 03 | If the class is successfully dropped, you will see the word Success to the right of the course under the results column.

### How to Swap a Course

- $01$  select the trashcan beside the course you would like to drop.
- 02 Search for the new course you would like to add and select your preferred section.
- 03 | Select Get this schedule and then do action

![](_page_25_Picture_39.jpeg)

![](_page_26_Picture_39.jpeg)

### **How to Swap a Section**

- $01$  Click on the dropdown beside the class number.
- $02$  Choose the section you would like to swap for.
- 03 | Select Get This Schedule and then Do Action.

![](_page_27_Picture_9.jpeg)

![](_page_27_Picture_10.jpeg)